**UPRAVA ZA ZATVORSKI SUSTAV I PROBACIJU** Centar za izobrazbu

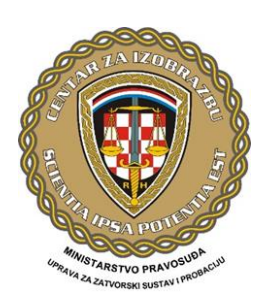

# Jitsi platforma, upute

# **POZIVANJE NA SASTANAK:**

# **ukucati u pretraživač link dostupan na zahtjev**

Otvara se plavi okvir za sastanak – ukucati ime sastanka U **Start a new meeting** ili započnite novi sastanak - → **GO** → **KRENI ili**

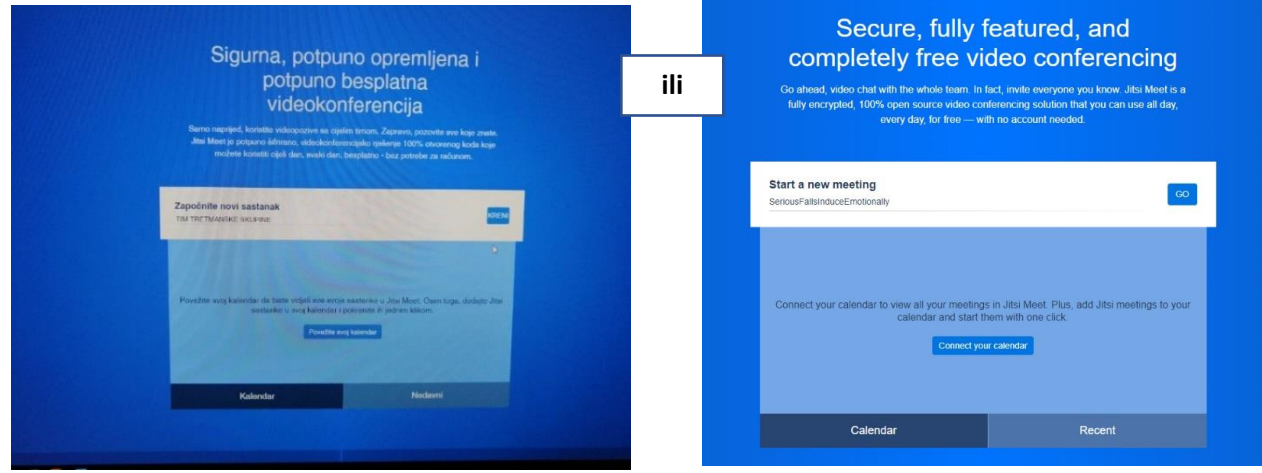

#### **Allow** – dozvoli uporabu mikrofona i kamere

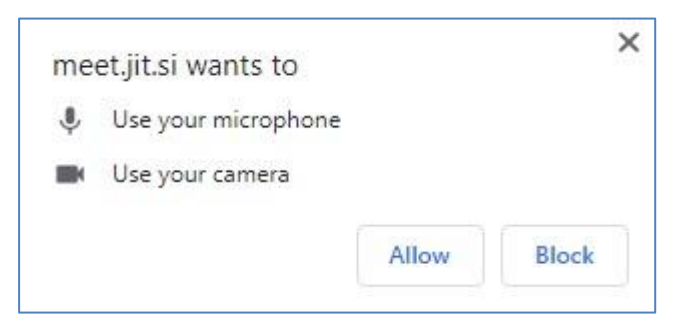

Kada vam se otvori sučelje za sastanak, **osigurajte svoj sastanak:**

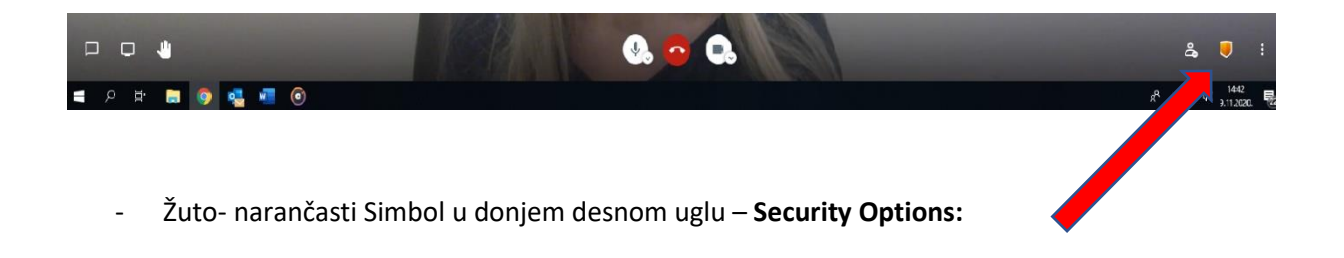

#### **Postavljanje lozinke:**

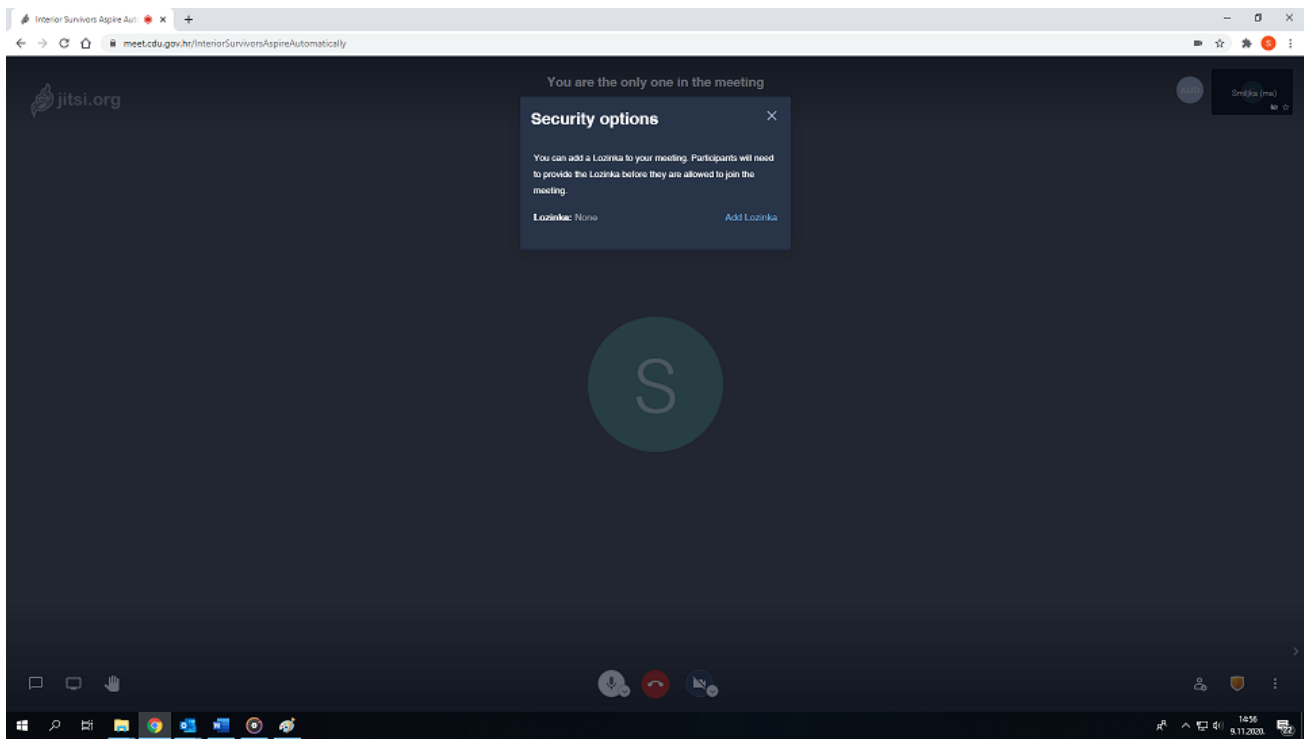

Upišite lozinku koju želite (Add). Imat ćete mogućnost kopirati tu lozinku kako biste ju mogli poslati u pozivu sudionicima na sastanak zajedno s linkom za sastanak.

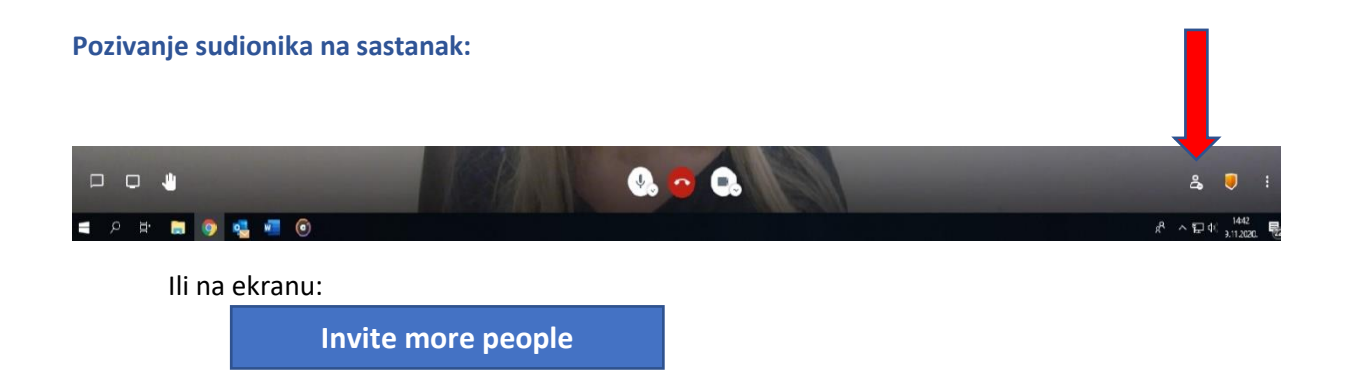

#### **Kopiranje linka za sastanak:**

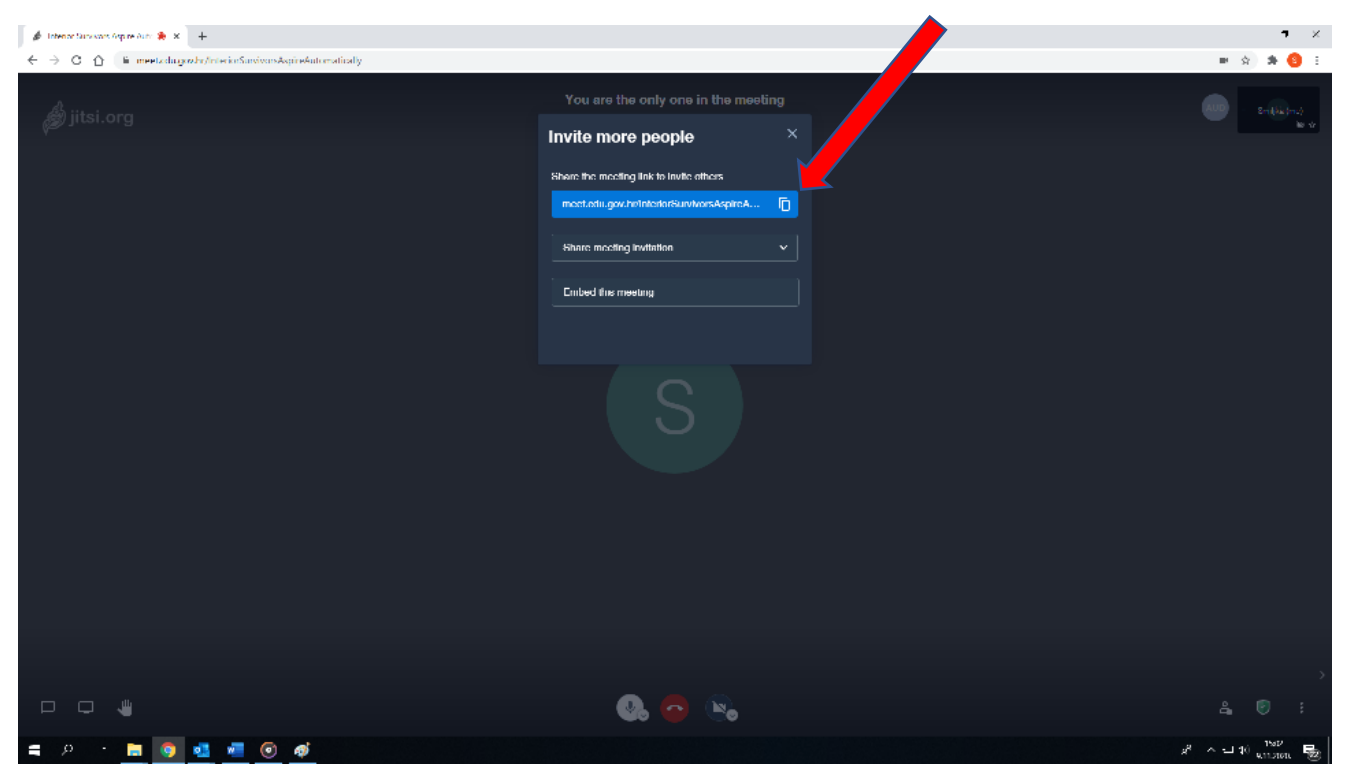

Kopirani link i lozinku pošaljite **email porukom** svima koje želite da se pridruže sastanku. Napomenite primateljima linka da ga ne mogu direktno otvoriti u emailu **već ga moraju kopirati u tražilicu Google Chrome.** Kada im se otvori link za sastanak morat će unijeti i lozinku koju ste im poslali kako bi ušli na sastanak.

#### **Ulazak sudionika na sastanak:**

Sve sudionike koji su se pridružili sastanku vidjet ćete na Vašem sučelju. Ukoliko im ne piše ime zamolite ih da ga upišu:

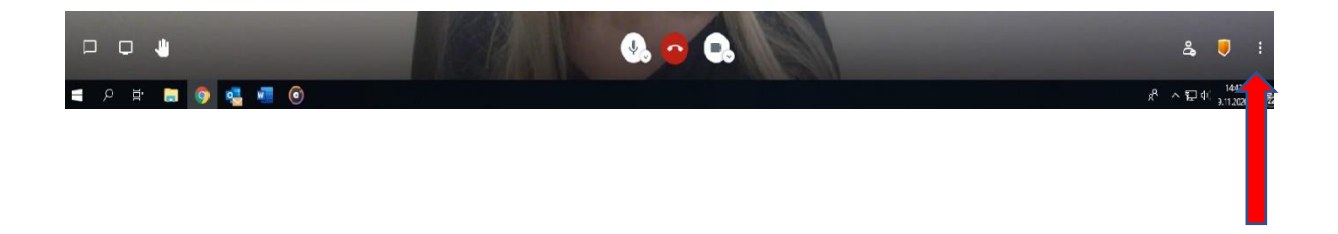

Klikom na točkice s desne strane ekrana otvaraju se različite opcije (više akcija):

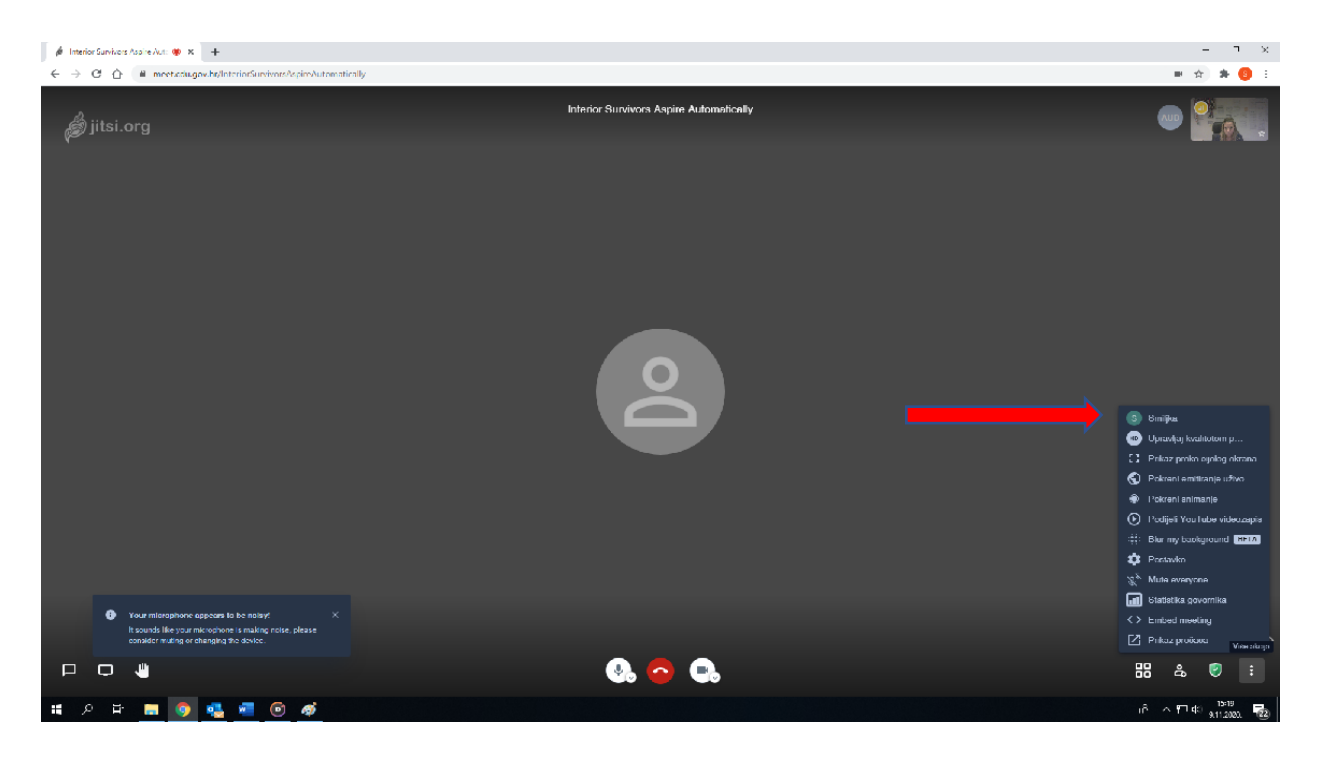

Kliknuti na prvi redak i upisati svoje ime.

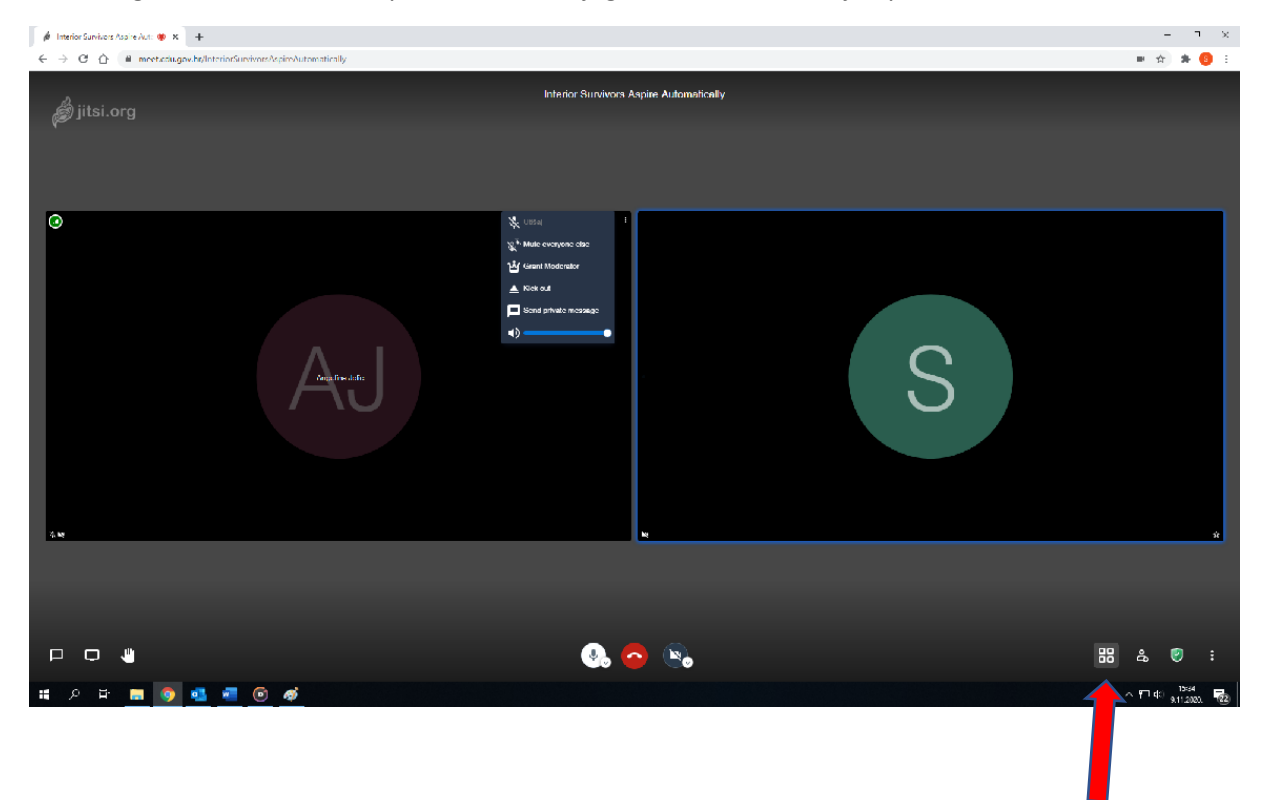

Za svakog sudionika otvara se pločica, vidi se njegovo ime ili lice ako je upalio kameru:

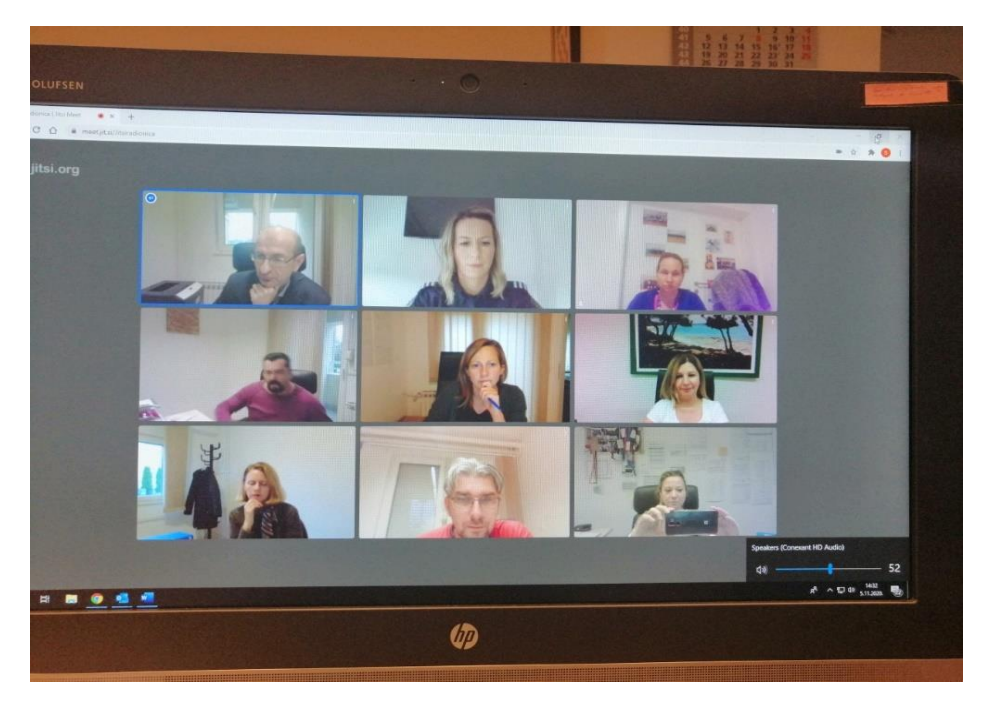

Kako biste vidjeli sve sudionike u jednako velikim kvadratima - idete na prikaz pločica:

Ili kliknete na nekog sudionika pa njega vidite u velikom ekranu a ostale na malim pločicama sa strane.

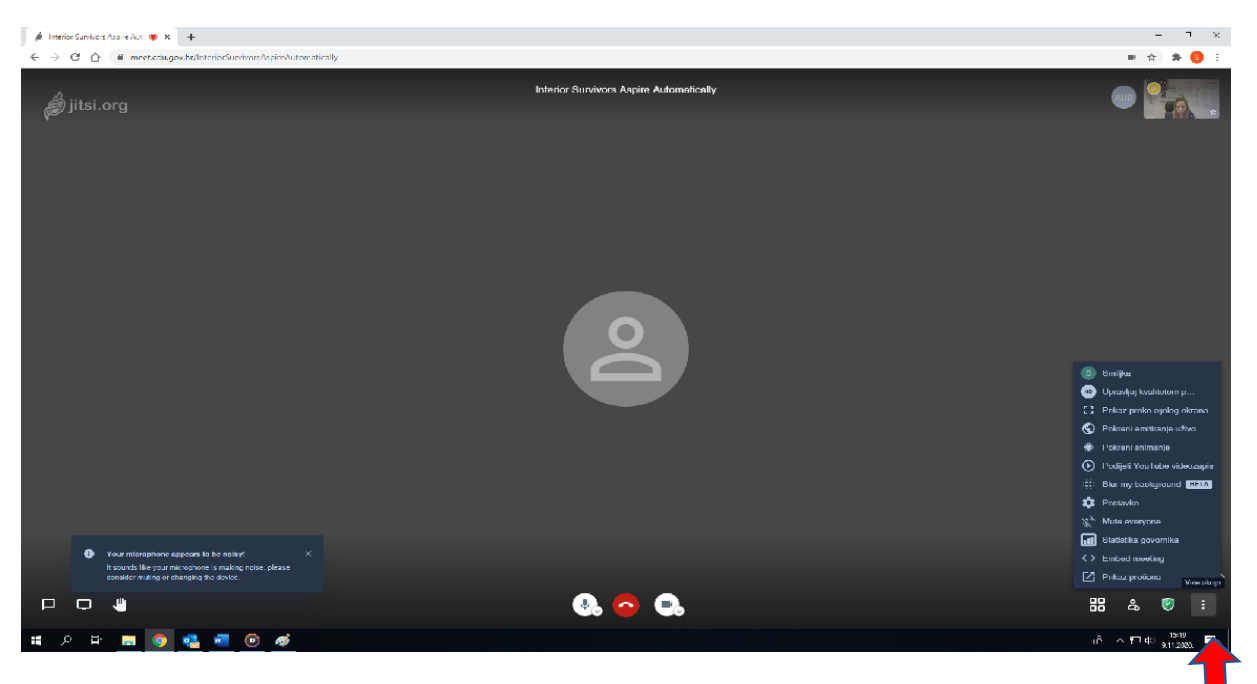

#### **OSTALE OPCIJE:** kliknite na točkice

Isprobajte 3 gumba na srednjem doljnjem dijelu ekrana i 3 gumba na lijevoj doljnjoj strani ekrana:

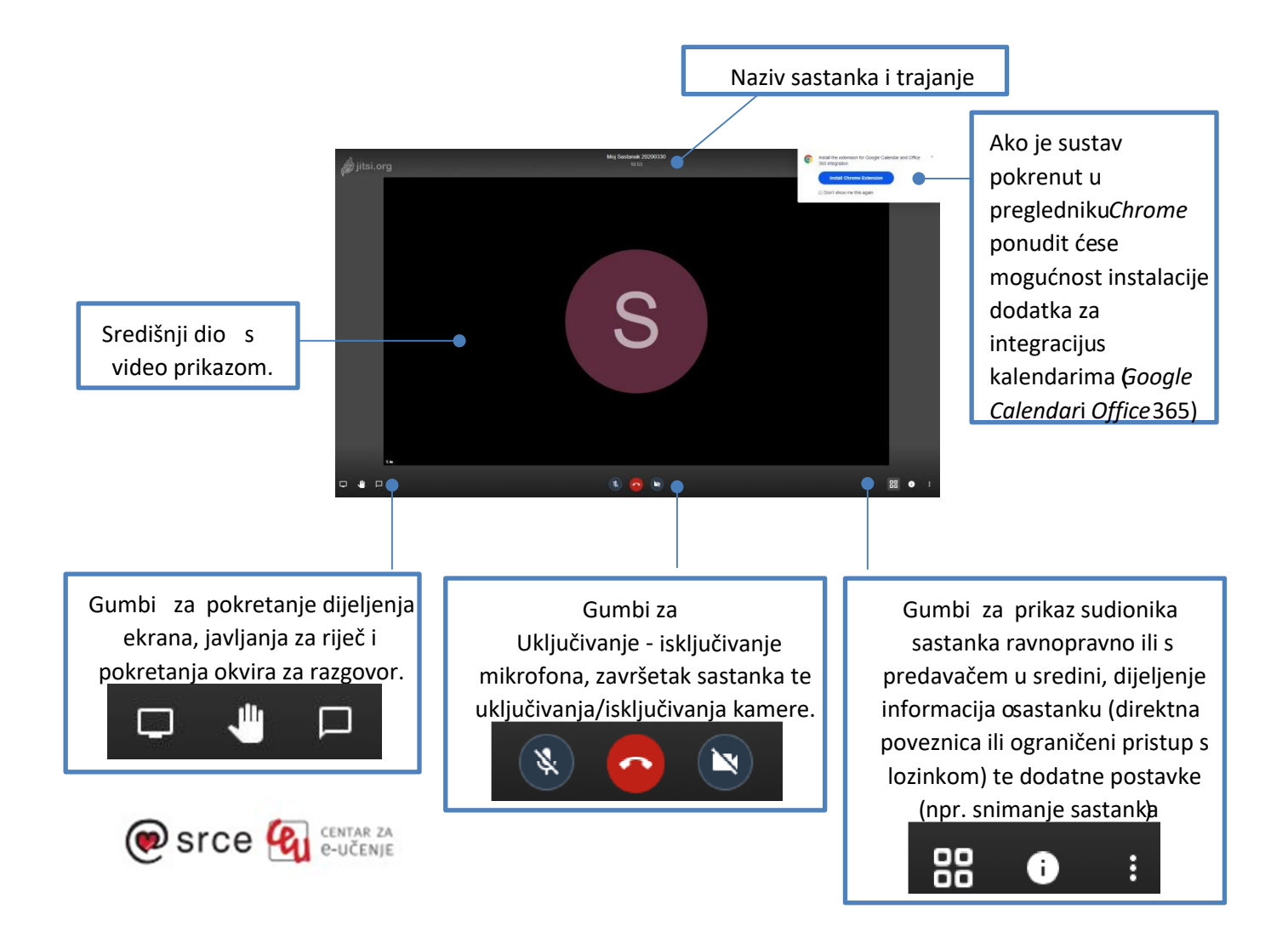

### **DIJELJENJE DOKUMENATA / PREZENTACIJA / FOTOGRAFIJA:**

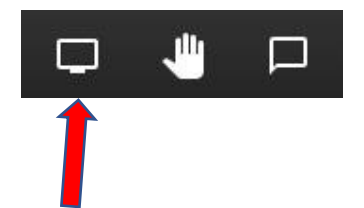

**DIJELITE VAŠ EKRAN: Otvaraju se 3 prozora:**

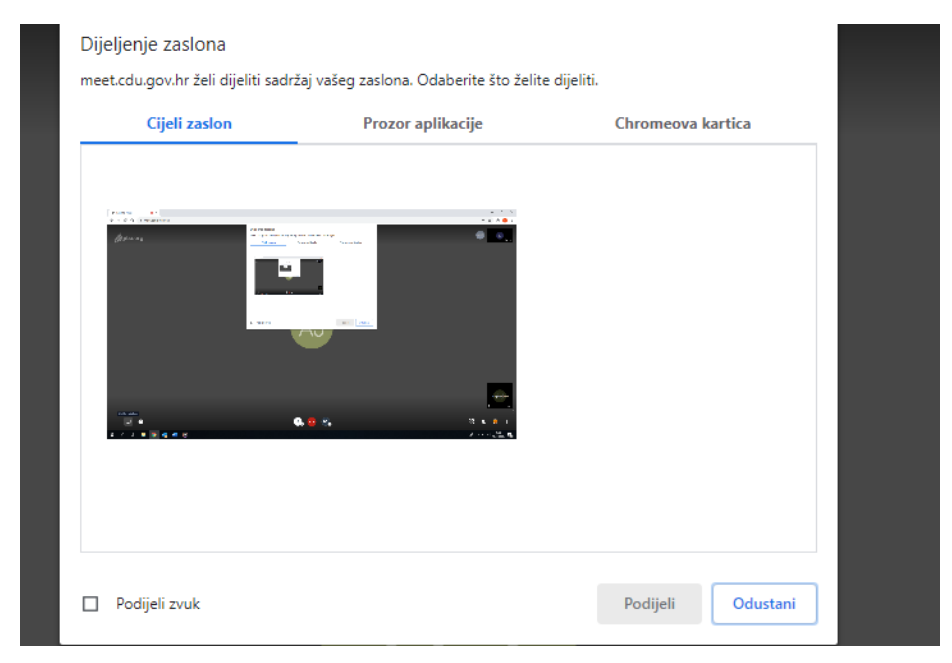

- **1) Cijeli zaslon:** dijeljenje vašeg ekrana**,** klik na sliku pa *Podijeli*
- podijelit ćete svoj ekran sa svim sudionicima, vidjet će vaše pomicanje miša
- **2) Prozor aplikacije:** dijeljenje dokumenata, slika, PowerPointa koje ste pripremili (ranije otvorili) za dijeljenje, klik na to što želite otvoriti pa klik na *Podijeli*

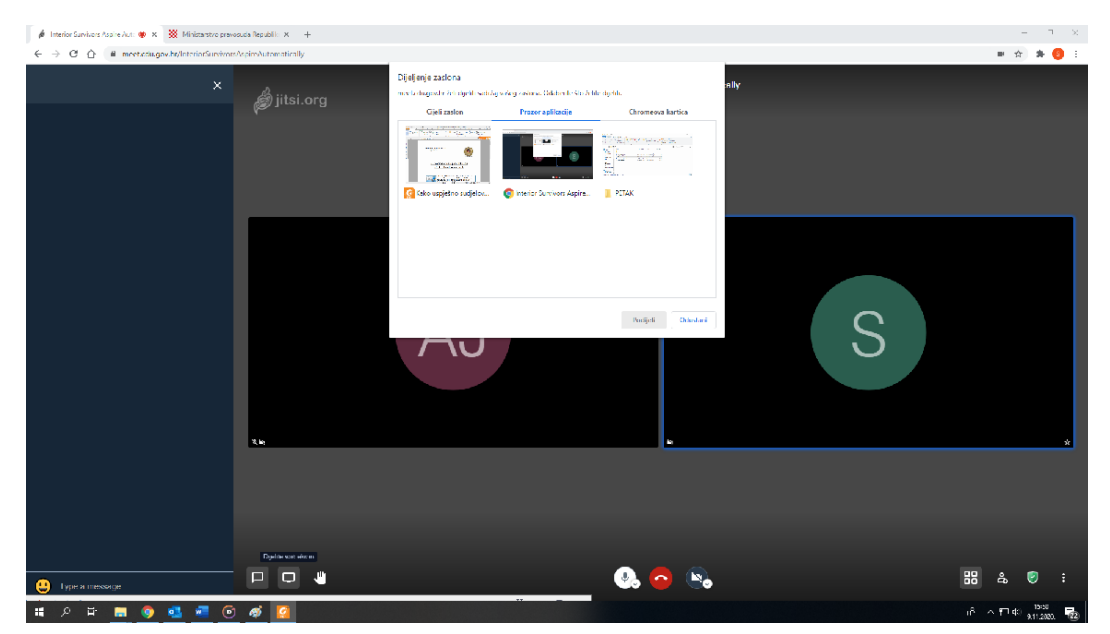

3) **Chromeova kartica:** dijeljenje Web stranica, vide se web stranice koje ste pripremili (ranije otvorili) za dijeljenje, klik na to što želite otvoriti pa klik na *Podijeli*

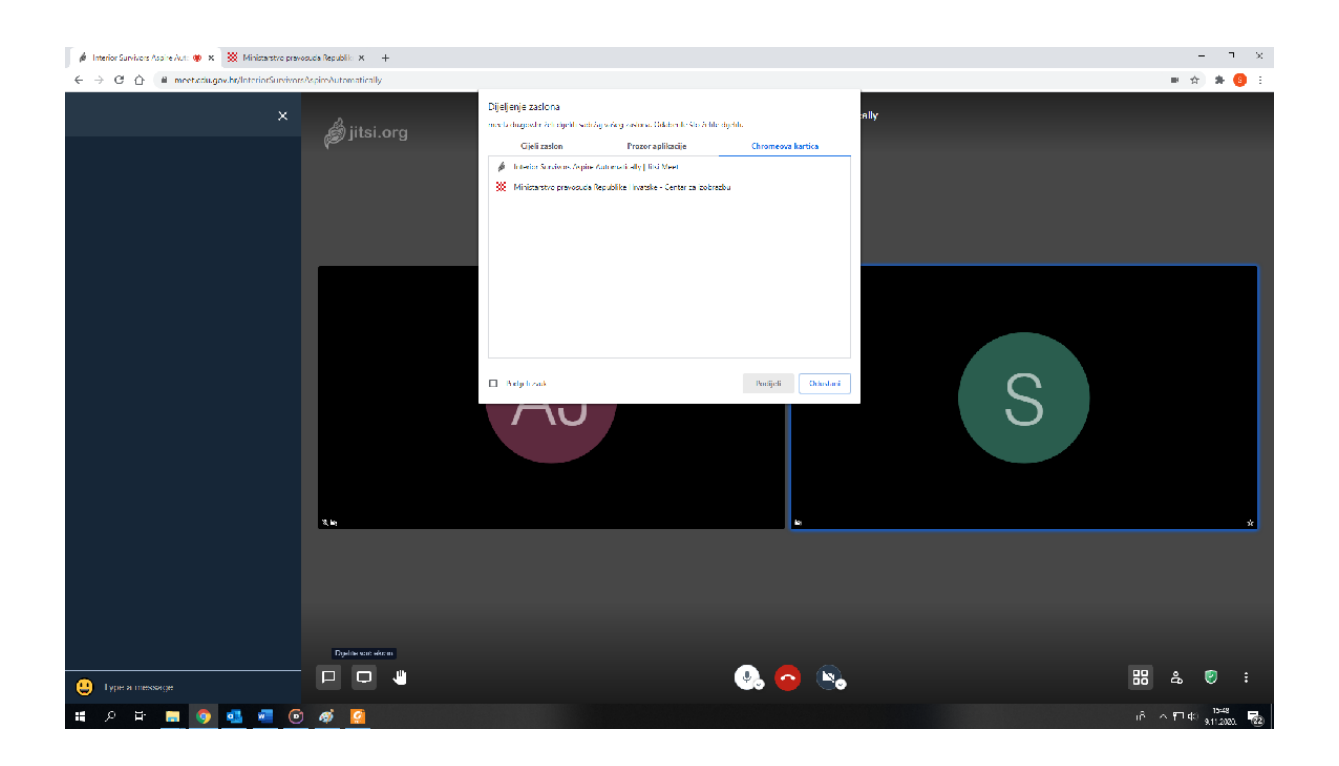

Kod završetka ne zaboravite kliknuti ZAUSTAVI DIJELJENJE

Za više o Jitsiju možete pogledati video:

[https://www.youtube.com/watch?v=AgCpsb\\_KHuM](https://www.youtube.com/watch?v=AgCpsb_KHuM)